# **Kategorisér aftaler i kalenderen**

Du kan opdele dine aftaler i kategorier. Hver kategori har sin egen farve og du kan oprette egne kategorier og tildele farver.

Vælg "Kategoriser" og "Alle kategorier..."

Du får nu en oversigt over kategorier og kan omdøbe de eksisterende eller oprette en ny

**OBS:** "Timetable - UMS" må ikke slettes eller omdøbes! Skemabrikker fra Ludus overføres via denne kategori

#### **Opret en ny kategori:**

- Klik på "Ny"
- Giv kategorien et navn
- Vælg en farve
- Tilføj evt. en genvejstast
- Klik OK

### **Omdøb en eksisterende kategori:**

- Sæt flueben ved den pågældende kategori og vælg "Omdøb"
- Ret nu kategoriens titel
- Farve og genvejstast kan rettes i samme abejdsgang

### **Slet kategori:**

• Sæt flueben ved den/de ønskede kategori(er) og vælg "slet"

# **Vælg "Kategoriser" og "Alle kategorier..."**

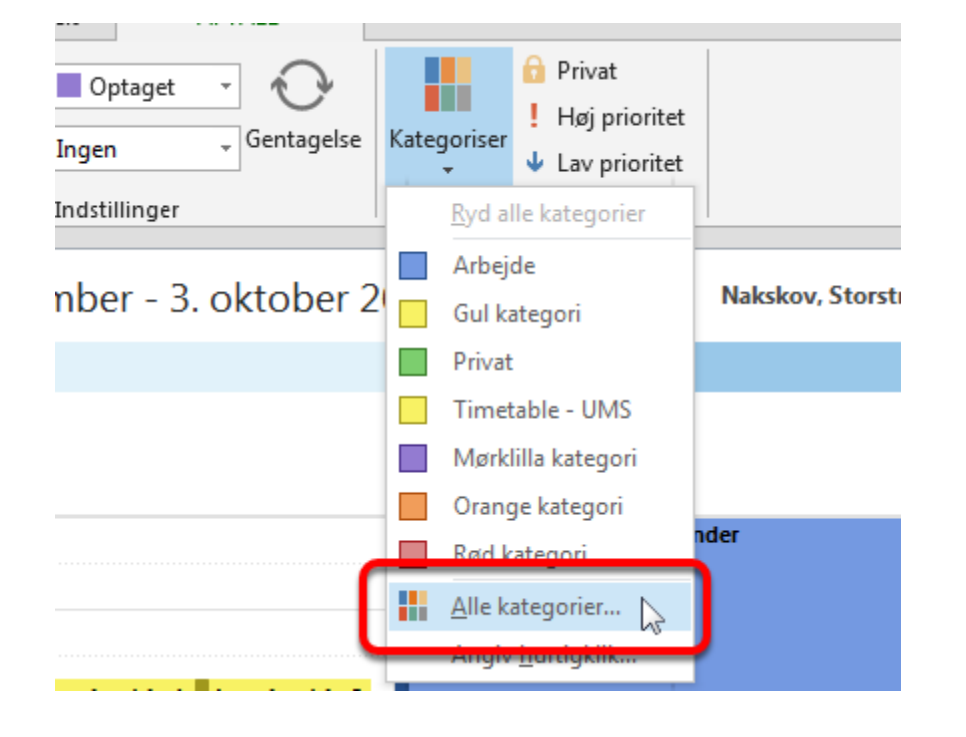

### **Du får nu en oversigt over kategorier og kan omdøbe de eksisterende eller oprette en ny**

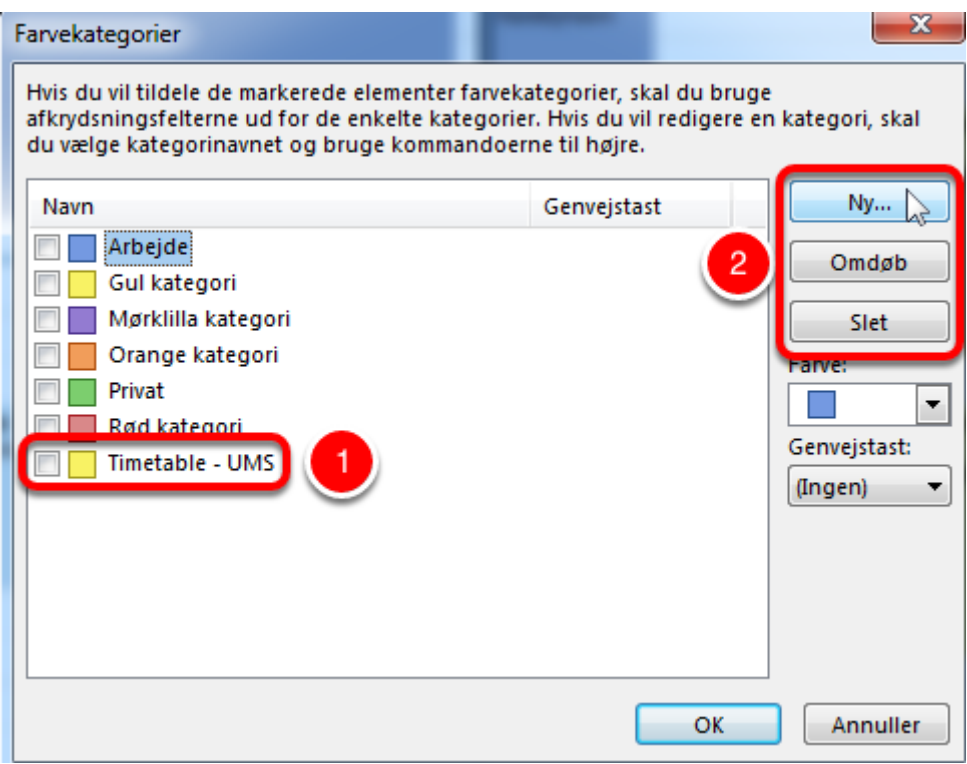

- 1. OBS: "Timetable UMS" må ikke slettes eller omdøbes! Skemabrikker fra Ludus overføres via denne kategori
- 2. Vælg mellem at oprette en ny kategori, omdøbe en eksisterende eller slette (Sæt flueben først)

## **Opret en ny kategori**

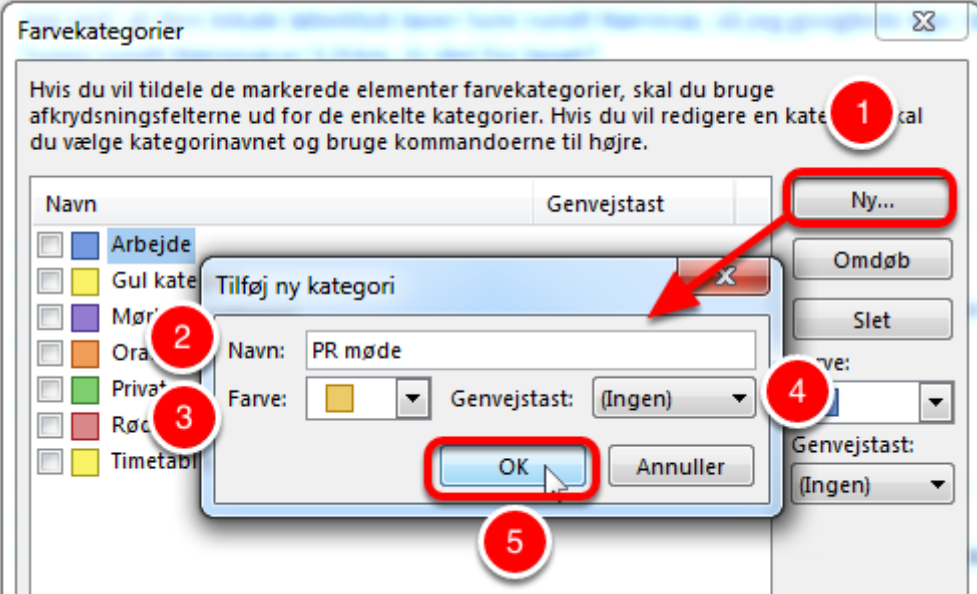

- 1. Klik på "Ny"
- 2. Giv kategorien et navn
- 3. Vælg en farve
- 4. Tilføj evt. en genvejstast
- 5. Klik OK

## **Omdøb en eksisterende kategori**

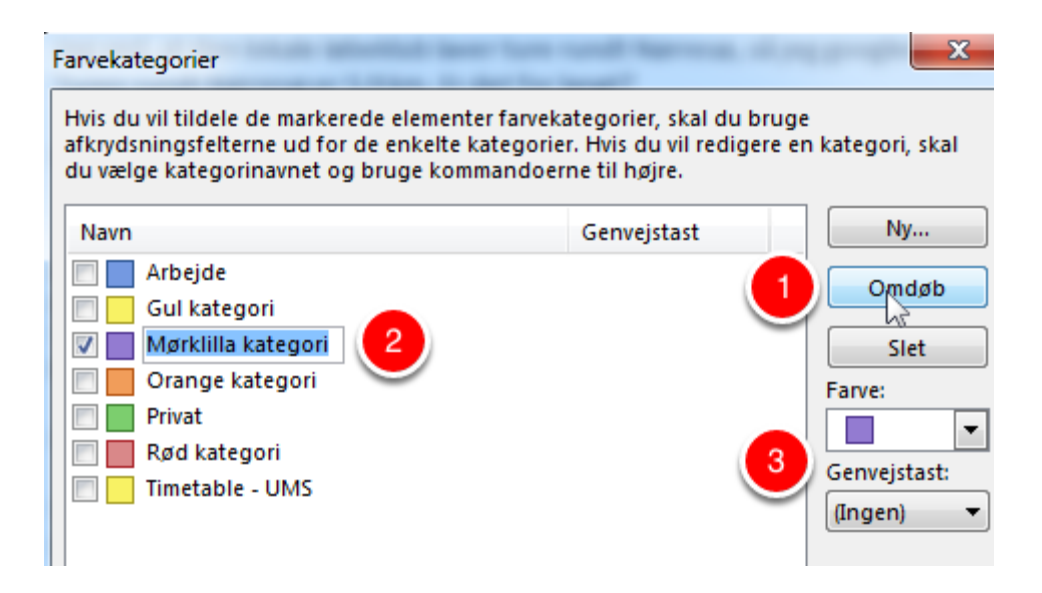

- 1. Sæt flueben ved den pågældende kategori og vælg "Omdøb"
- 2. Ret nu kategoriens titel
- 3. Farve og genvejstast kan rettes i samme abejdsgang

# **Slet kategori**

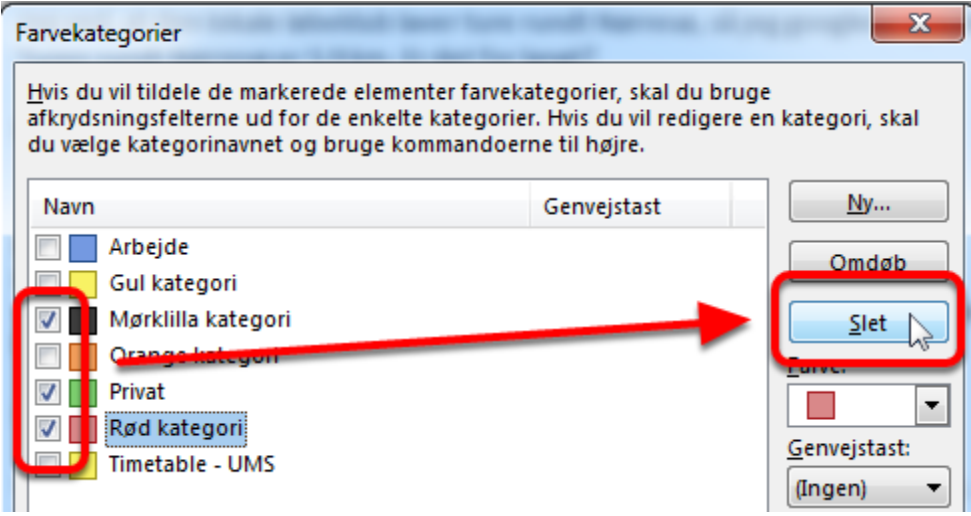

Sæt flueben ved den/de ønskede kategori(er) og vælg "slet"